# **Tutorial**

**How to create and edit an "Add My Location to a Business Legacy Partner account" landing page, and publish it in multiple languages**

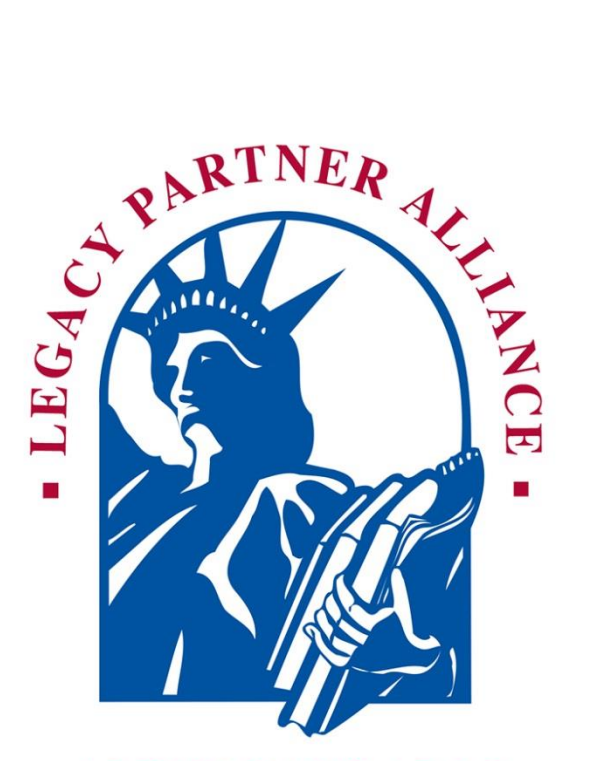

**AMERICANS ALL®** 

# **Contents**

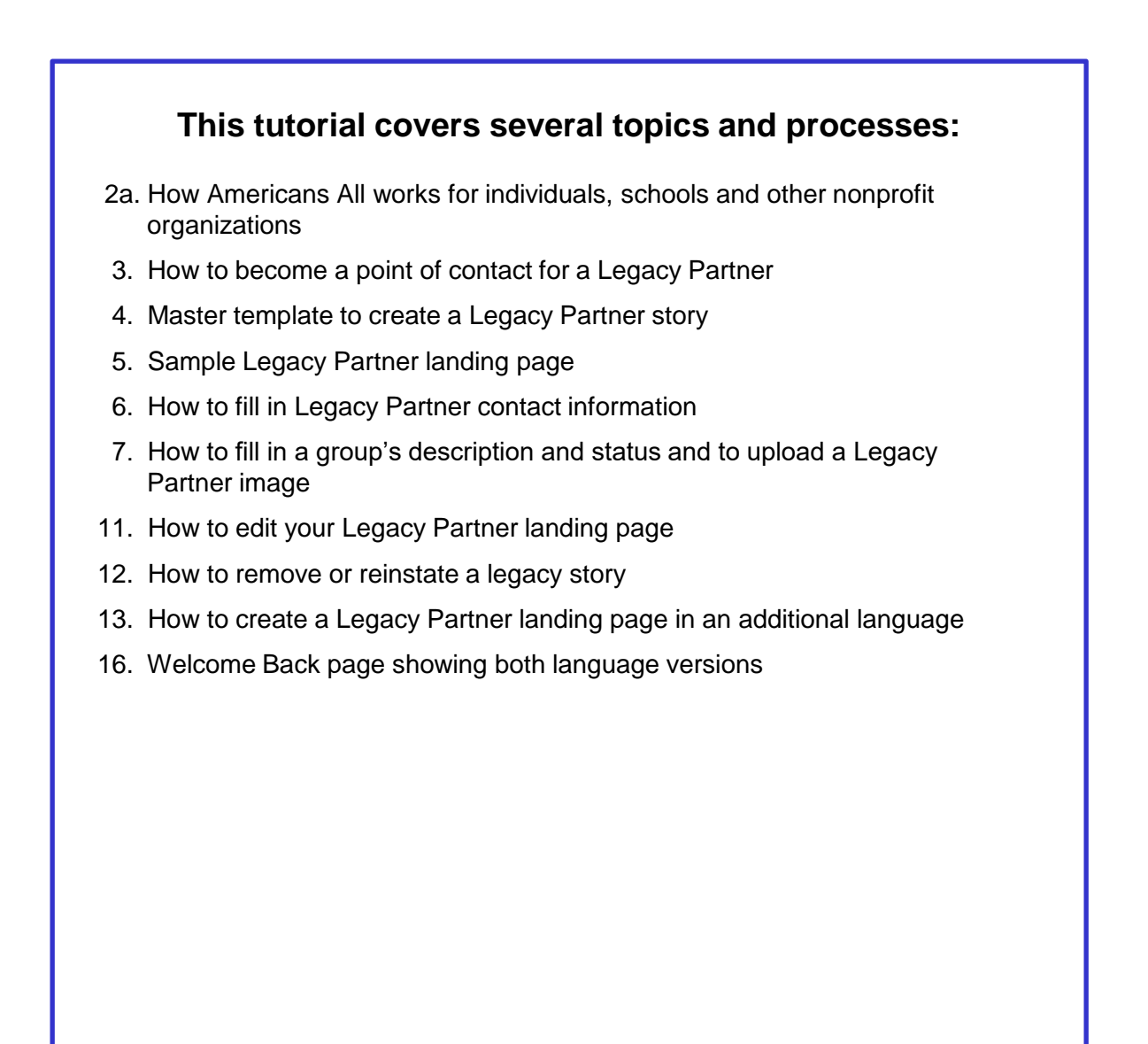

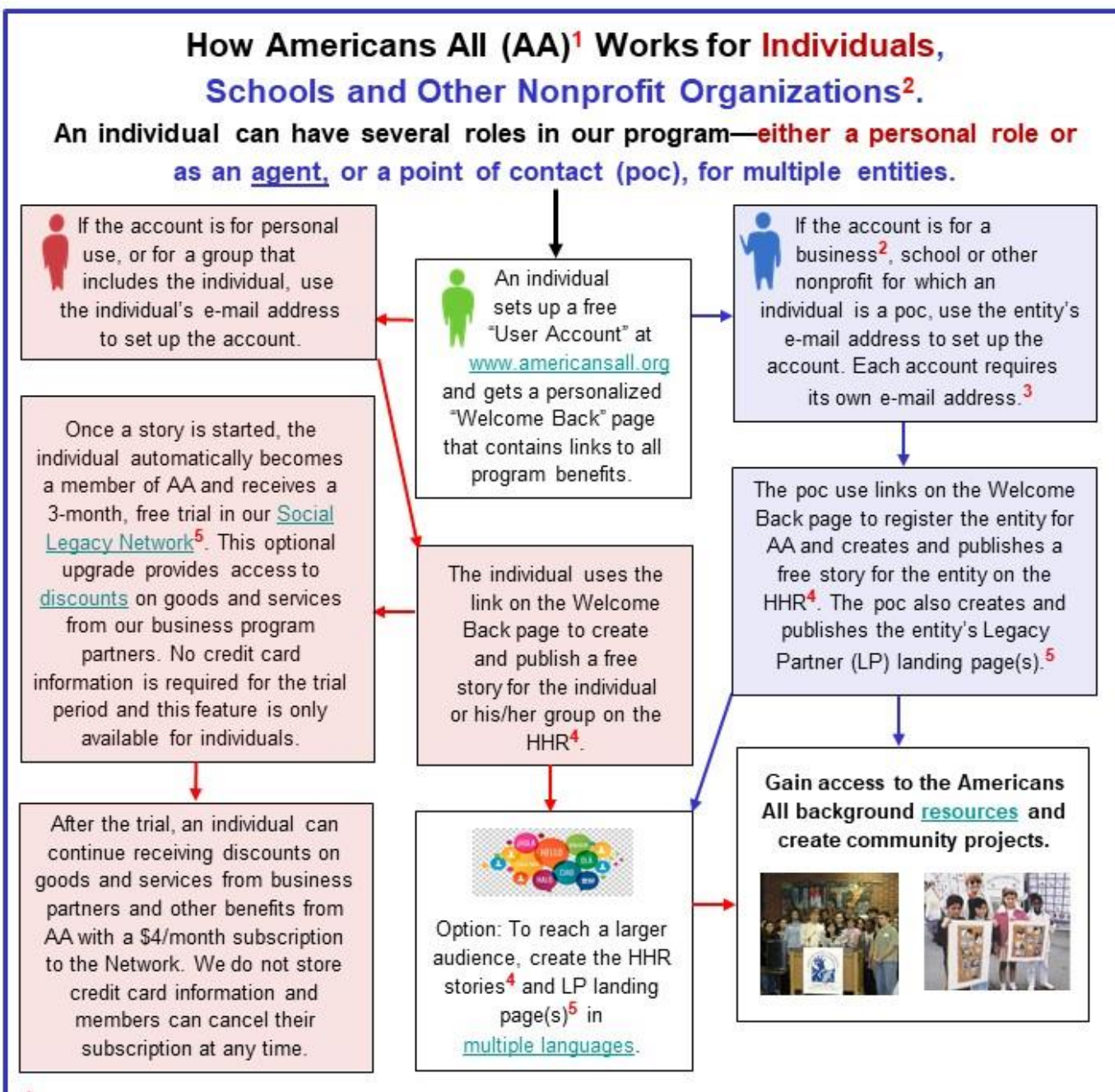

- <sup>1</sup> AA invests 80 percent of the revenue from Social Legacy Network subscribers and Business Legacy Partners in schools and communities that support our program. In addition, our resources help students in nonacademic school activities succeed in our democracy, economy and workforce, and reinforces the value of diversity, tolerance and acceptance. We also honor the contributions that all Americans made, and continue to make, to our nation and we use historical timelines and text pages to establish context for many of their stories.
- <sup>2</sup> Business Legacy Partners pay a \$49 fee that is renewable every 6 months and gain additional AA memberships when they join, and each time they renew. They also receive landing page(s) and a listing on our Discounts page, which can be updated daily at no additional cost.
- <sup>3</sup> We identify our members only by their e-mail addresses and Zip Codes.
- <sup>4</sup> HHR stories can contain text, music, images and audio-visual links, and can be updated for free at any time. All previous versions are archived. The HHR may contain more than one legacy story for an individual or a group because members have opted to recognize different contributions of the same individual or group.
- <sup>5</sup>LP landing pages contain individual stories published on the HHR that are associated with the entity.

### **To become a point of contact to "Add My Location to a Business Legacy Partner account," click on either link. (1)**

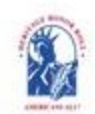

Americans All<sup>®</sup> PROGRAM OVERVIEW

My Welcome Back Page Sign Out FAQs Contact HOME / ABOUT / HERITAGE HONOR ROLL / SOC ALLEGACY NET VORK / RESOURCES / NEWS & EVENTS / DISCOUNTS / AFFILIATES TUTORIALS / STORY SEARCH / INDIVIDUALS / SCHOOLS / ETHNIC & CU TURAL GROUPS/LEGACYPARTNERS & ISSUES/TOPICS INDEX

Search

### **Welcome Back**

### **Allan Kullen**

Edit my user account Download Social Legacy Network membership materials Download Legacy Partner Alliance membership materials

#### **Register for Americans All to create a legacy story for the Heritage Honor Roll**

View tutorials to help create and enhance

a Heritage Honor Roll legacy story

Join the Social Legacy Network Join the Legacy Partner Alliance View tutorials to help create and enhance a Legacy Partner landing

page

#### Add my location to a Business Legacy Partner account

Register a school for Americans All Find a school ID number

View the Americans All background resources Access the Homeschool Resource **Center** 

Invite friends, associates, groups and organizations to learn about Americans All View the state databases Download marketing templates and logos

**Heritage Honor Roll Legacy Story Heritage Honor Roll Legacy Story, Individuals or Groups** Individuals join Americans All for free when they enroll using the 6-digit ID Number of a K–12 public, provide or alternative school that  $\frac{1}{6}$  registered for our program.  $\alpha$ , they can enroll for \$24.50 using a Legacy Partner discount  $\omega$ de. Members can create and publish a legacy story on an individual or a group and share it forever on our Web-based Heritage Honor Roll. Sonools, students and students' families participate as lifetime members in Americans All at no cost. All members receve a free, 3-month trial to our Social Legacy Network to access discounts on goods and services offered by  $\alpha$ r...

### **Businesses and Nonprofit Legacy Partners**

After designating a point of contact to manage their user account, businesses and nonprofit organizations participate in our program as Legacy Partners. They can generate landing page(s)—in multiple languages, if desired—for each location or chapter/district on our Web ) share information about themselves, better connect with their clients and members and dem (1) a their commitment to strengthening communities.  $T_{\text{tr}}$ can use their landing page(s) to host legacy stories published on our Heritage Honor Roll by those important to them, thus providing further exposure for these stories. Business Legacy Partners also share discounts on goods and services with other Legacy Partner and subscribers to our Social Legacy Network. **(1)**

#### **Schools**

A point of contact is required to act as an agent for a school, library or historical society so he or she can create a free legacy story on the education organization and share it on our Web-based Heritage Honor Roll. The education organization's legacy story can be published in multiple languages, if desired, and can be enhanced through photographs, movies and other audio so he or she can create a free legacy story on the education . . .

### Make a Difference, Get Involved TODAY!

f

¥

in

 $\boldsymbol{\varphi}$ 

 $\overline{\triangledown}$ 

**Register for Americans All to create** and permanently share a legacy story-**CLICK HERE** 

Upgrade your Americans All program membership, after a free, 3-month trial, by subscribing to our Social Legacy Network so you and vour family can maintain its benefits---membership cards for discounts on goods and services from our program partners and access to new K-12 social studies resources-

**CLICK HERE** 

Become a point of contact so your business can become a Legacy Partne **CLICK HERE** ☆

Become a point of contact so your group or nonprofit organization can become a Legacy Partner for free-**CLICK HERE** 立

Become a point of contact so your school, library or historical society can become a Legacy Partner for free-**CLICK HERE** 

> To learn more about Americans Al-**CLICK HERE** ☆

### *Create a Legacy Story, Support Schools and Businesses*

Copyright © 2022

## **Click on "become a point of contact" to "Add My Location to a Business Legacy Partner account." (2)**

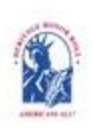

Americans All<sup>®</sup> PROGRAM OVERVIEW

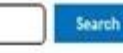

My Welcome Back Page Sign Out FAQs Contact HOME / ABOUT / HERITAGE HONOR ROLL / SOCIAL LECACY NETWORK / RESOURCES / NEWS & EVENTS / DISCOUNTS / AFFILIATES TUTORIALS / STORY SEARCH / INDIVIDUALS / SCHOOLS / ETHNIC & CULTURAL GROUPS / LEGACY PARTNERS & ISSUES/TOPICS INDEX

### Become a Legacy Partner

[Legacy Partners](https://americansall.org/legacy-partners) are businesses and nonprofit organizations whose missions reinforce our goals of preserving legacy stories and supporting excellence in social studies instruction. They can be searched on our Web site by name, language, category and location.

All Legacy Partners receive a 6-digit ID Number so their clients, nembers and staff can [register](https://americansall.org/user/register) for Americans All at the \$24.50 discounted mernbership rate.. Moreover, Legacy Partners can access Americans All logos and marketing materials to help advertise their membership in our program.

### **Business Legacy Partners**

Business Legacy Partners pay a \$49 fee that is renewable every 6 months. For this fee, you can:

• Receive free landing pages on our Web site—one for eacn location and in multiple languages, if desired—to share information about your business or practice and advertise discounts for current and future **Americans All** members.

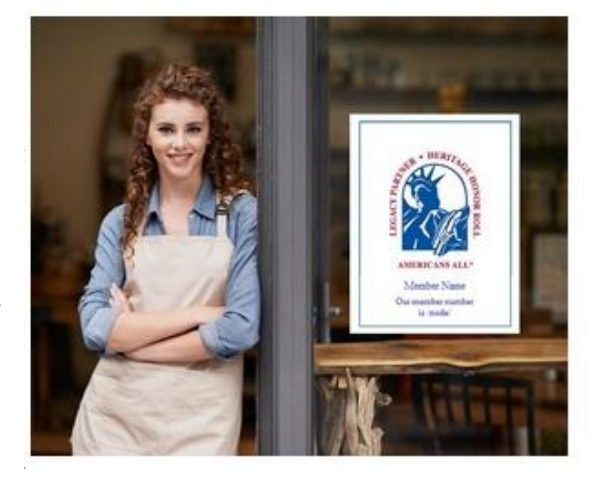

- Get 2 free 7-digit Gift Codes (worth \$49) to publish stories on our Heritage Honor Roll. We recommend using one of the codes to create a story on your business or practice and the other to create a story on yourself. Every renewal includes two 7-digit Codes, which can be gifted to employees or family members.
- Host, on your landing page(s), *[legacy stories](https://www.keepandshare.com/doc9/12097/americans-all-honor-roll-stories-in-multiple-languages-and-formats-ppt-9-1-meg?da=y)* that customers have published on our Heritage Honor Roll to provide further exposure for these stories. By doing so, you begin creating or expanding an affinity club for your business or practice.
- Be listed on both our [Discounts](https://americansall.org/page/discounts) page and our Legacy Partner landing page, so Americans All members can identify Business Legacy Partners offering discounts on goods and services.

Your participation in Americans All supports social studies education in schools and reinforces your important role in the community.

#### **Nonprofit Legacy Partners**

Nonprofit Legacy Partners can create free landing page(s) on our Web site—one for each chapter/division and in multiple languages, if desired—to share information about yourself and better connect with your current and future members. Nonprofits participate in Americans All at no cost because you host, on your landing page(s) on our Web site, **[legacy stories](https://www.keepandshare.com/doc9/12097/americans-all-honor-roll-stories-in-multiple-languages-and-formats-ppt-9-1-meg?da=y)** your members have published on our Heritage Honor Roll to provide further exposure for these stories. Your participation in our program supports social studies education in schools and reinforces your important role in the community.

**[Click here](https://americansall.org/page/become-legacy-partner) to become a point of contact, so your Business Legacy Partner can join our program.**

### **[Click here](https://americansall.org/page/add-my-location-business-legacy-partner-account) to become a point of contact to Add My Location to a Business Legacy Partner account. (2)**

**[Click here](https://americansall.org/node/add/legacy-partner)** to become a point of contact, so your Nonprofit Legacy Partner can join our program.

**[Click here](https://americansall.org/page/become-legacy-partner)** for step-by-step instructions on how to become a Business Legacy Partner.

**[Click here](https://www.keepandshare.com/doc9/11017/how-to-join-the-americans-all-legacy-partner-alliance-pdf-898k?da=y)** for step-by-step instructions on how to become a Nonprofit Legacy Partner.

**[Click here](https://americansall.org/recommend)** to recommend a point of contact for a Business or Nonprofit Legacy Partner.

**[Click here](https://americansall.org/legacy-partners)** to see a list of all Legacy Partners.

**[Click here](https://www.keepandshare.com/doc9/16365/15x-examples-of-legacy-partners-pdf-1-1-meg?da=y)** to see how a Legacy Partner landing page will appear on the Americans All Web site.

**This is a sample "Add My Location" Legacy Partner landing page. When completed, you will be listed on our "Legacy Partner" and "Discounts" landing pages. The search engine will appear as soon as the first story is linked to your page.**

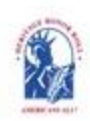

Americans All<sup>®</sup> PROGRAM OVERVIEW Search

My Welcome Back Page Sign Out FAQs Contact HOME / ABOUT / HERITAGE HONOR ROLL / SOCIAL LEGACY NETWORK / RESOURCES / NEWS & EVENTS / DISCOUNTS / AFFILIATES TUTORIALS / STORY SEARCH / INDIVIDUALS / SCHOOLS / ETHNIC & CULTURAL GROUPS / LEGACY PARTNERS & ISSUES/TOPICS INDEX

### **Add My Location Sample Legacy Partner landing Page**

The image you select for your **Americans All Legacy Partner** page homepage can be color or black and white and is saved full size on our Web site server.

The image must be between 400x400 and 1024x1024 pixels, and the accepted file types are png, gif or jpeg.

The membership fee paid by a Business Legacy Partners enables them to link additional store or practice locations to their account using their 6-digit ID Number. Each location must create a separate "User Account" and then click on the "Add My Location to a Business Legacy Partner Account" link on its "Welcome Back" page. There is no cost to register, and each location will have its own Legacy Partner landing page—in multiple languages, if desired—to describe its products and/or services, list available discounts, and better connect with current and prospective customers and clients.

Moreover, in addition to being listed on our "Legacy Partner Landing Page" and our "Discounts" page, each store or practice can host legacy stories that customers, clients and staff have published on our Heritage Honor Roll to provide further exposure for these stories. By doing so,

a loyalty club is created or expanded for the location to better connect with current and prospective customers and clients. Locations can also develop co-marketing strategies with other Americans All Business Legacy Partners.

Employees of each store or practice can also join Americans All, using their own e-mail address and Zip Code, to publish a legacy story on our Heritage Honor Roll and take advantage of program benefits. See **[www.americansall.org/locations](http://www.americansall.org/locations)**.

### **Legacy Stories from the Americans All Heritage Honor Roll**

Our business/practice is pleased to host and share these legacy stories created by our customers and clients.

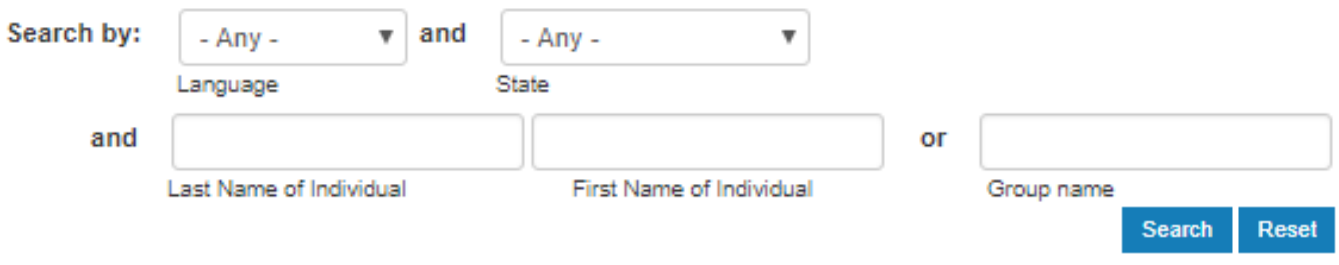

**Maxime "Max" Chalmin** [Chalmin Family] *(October 7, 1909 - April 30, 1977)* Executive Chef /node/548408 My father, Maxime Chalmin, was born in Coulandon, France, in October 1909. In his late teens and beyond, and after a series

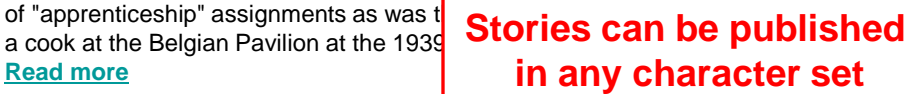

**in any character set**

days, he came to the United States as

**Maxime "Max" Chalmin** [Chalmin Family] *(October 7, 1909 - April 30, 1977)* Chef de Cuisine /node/434148 Mon père Maxime Chalmin, est né à Coulandon, un petit village au Centre de la France, en Octobre,1909. Après sa scolarité et plusieurs filaments comme apprenti (comme cela se faisait à l'époque) il se dirige vers le métier de la restauration et il arrive aux Etats Unis en 1939 comme cuisinier au pavillon Belge de l'Exposition Internationale. **[Read more](https://americansall.org/node/434148)**

# **When this form is completed, click on "Publish" (3) and a "Pop-up" will appear. Click on "OK" (4) and your story will be added to our Legacy Partner and Discounts landing pages.**

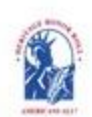

Americans All<sup>®</sup> PROGRAM OVERVIEW

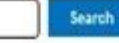

My Welcome Back Page Sign Out FAQs Contact HOME / ABOUT / HERITAGE HONOR ROLL / SOCIAL LEGACY NETWORK / RESOURCES / NEWS & EVENTS / DISCOUNTS / AFFILIATES TUTORIALS / STORY SEARCH / INDIVIDUALS / SCHOOLS / ETHNIC & CULTURAL GROUPS / LEGACYPARTNERS & ISSUES/TOPICS INDEX

### Add my location to a Business Legacy Partner Account

The membership fee paid by a Business Legacy Partners enables them to link additional store or practice locations to their account using their 6-digit ID Number. Each location must create a separate "User Account" and then click on the "Add My Location to a Business Legacy Partner Account" link on its "Welcome Back" page. There is no cost to register, and each location will have its own Legacy Partner landing page—in multiple languages, if desired—to describe its products and/or services, list available discounts, and better connect with current and prospective customers and clients.

Moreover, in addition to being listed on our "Legacy Partner Landing Page" and our "Discounts" page, each store or practice can host legacy stories that customers, clients and staff have published on our Heritage Honor Roll to provide further exposure for these stories. By doing so, a loyalty club is created or expanded for the location to better connect with current and prospective customers and clients. Locations can also develop co-marketing strategies with other Americans All Business Legacy Partners.

Employees of each store or practice can also join Americans All, using their own e-mail address and Zip Code, to publish a legacy story on our Heritage Honor Roll and take advantage of program benefits. See **[www.americansall.org/locations](http://www.americansall.org/locations)**.

### *An asterisk (\*) indicates a required field*.

**[Click here](https://www.keepandshare.com/doc9/22515/test-file-for-step-by-step-template-tutorials-add-my-location-pdf-9k?da=y)** for step-by-step instructions on how to add your store or practice location to a Business Legacy Partner Account. You may want to print these instructions for future reference.

Language

English

Legacy Partner Name\*

Add My Location Sample Page

Your Legacy Partner name will be listed alphabetically by the first word in the field. If the name is The Johnson Company, enter it as Johnson Company, The, unless you want it to appear under the letter "T" and not the letter "J." If the legal name contains the word "The," then enter it as The Johnson Company. However, your name can be searched by any word in the field, even if it is hyphenated.

#### **Categories**

None

Scroll down and select the "Category" of your Business Legacy Partner.

#### Business or Practice ID Number

Your business or practice does not currently have an ID Number. One will be assigned when this form is completed.

### Contact Information\*

### Store or Practice Description\*

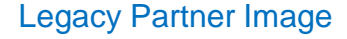

**Publish (3)** Americansall.org says

Please publish my Legacy Partner story on the Legacy Partner Alliance landing page.

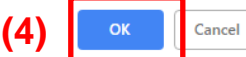

An individual must be registered with Americans All to become a group or an organization point of contact. There is no cost for an individual to register, and Americans All does not share or publish point-of-contact information.

For continuity, the point of contact should be a permanent member or employee because he or she is the only person who can create a Legacy Partner's Americans All landing page. In addition, he or she is able to manage and update the landing page.

Please complete the form to become the point of contact for your group or organization. We have placed an **asterisk (\*)** following the title of a box or field that must be filled in.

A link is provided for step-by-step instructions on how to add your store or practice location to a Business Legacy Partner Account. You may want to print these instructions for future reference.

Enter your store or practice name in this field **(A)**. Your name will be listed alphabetically by the first word in the field. If the name is The Johnson Company, enter it as Johnson Company, The, unless you want it to appear under the letter "T" and not the letter "J." If the legal name contains the word "The," then enter it as The Johnson Company. However, your name can be searched by any word in the field, even if it is hyphenated.

The categories appearing in this field **(B)** are the most common ones used to describe businesses and service providers. Scroll down and select the "Category" of your Business Legacy Partner.

Your store or practice Legacy Partner Americans All ID number **(C)** will be provided once you become a Legacy Partner. Each store or practice location receives its own ID Number.

Enter the mailing address and other contact information in these fields **(D)**.

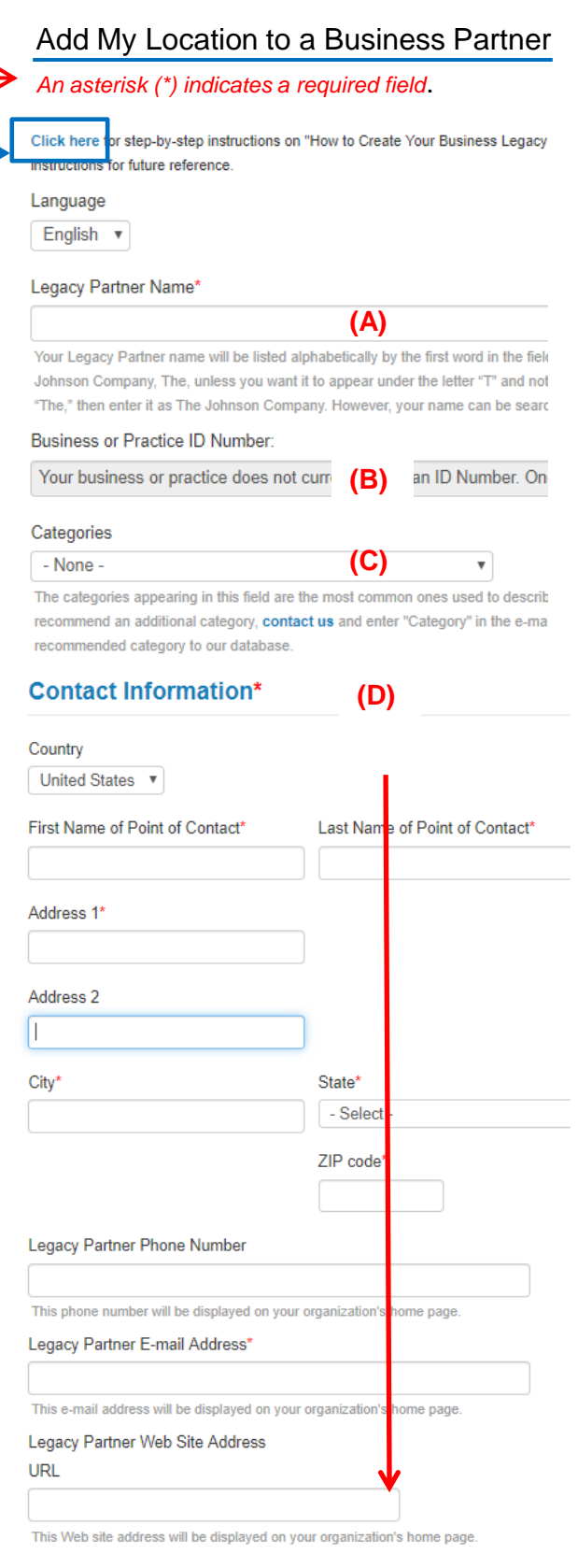

Enter information on your business or practice **(E)**. Please limit your description to 300 words or approximately 2,250 characters, including spaces. **If you exceed this limit, you will receive an error message when you click on "Publish."** This information can be updated at any time, for free.

If you want to emphasize a word or phrase, highlight the desired text in your story and click on the appropriate icon in the tool bar to **bold** (**B**), *italicize* (*I*) or underline (U) **(F)**. To create or remove a hyperlink, highlight the desired text and click on the chain link icon in the tool bar and follow the instructions.

Note: Depending on how your browser is configured, you may see this (or a similar) error message if you cut and paste your honoree's legacy story into the template: "It was not possible to clean up the pasted data due to an internal error." Just click on **OK** and your text will appear as you typed it.

Make sure you do not leave extra spaces or lines after the last sentence of the text to ensure the description of your business or practice for its Americans All landing page will fit the template.

[Click here](https://dev-americans-all2.pantheonsite.io/sites/default/files/14.%20Legacy-Partner-image.pdf) for step-by-step instructions on how to insert an image **(G)** to enhance the description of your business or practice.

The image you are using for Americans All can be color or black and white is saved full size on our Web site server. Until you select "Publish," your cropped image will still appear full size.

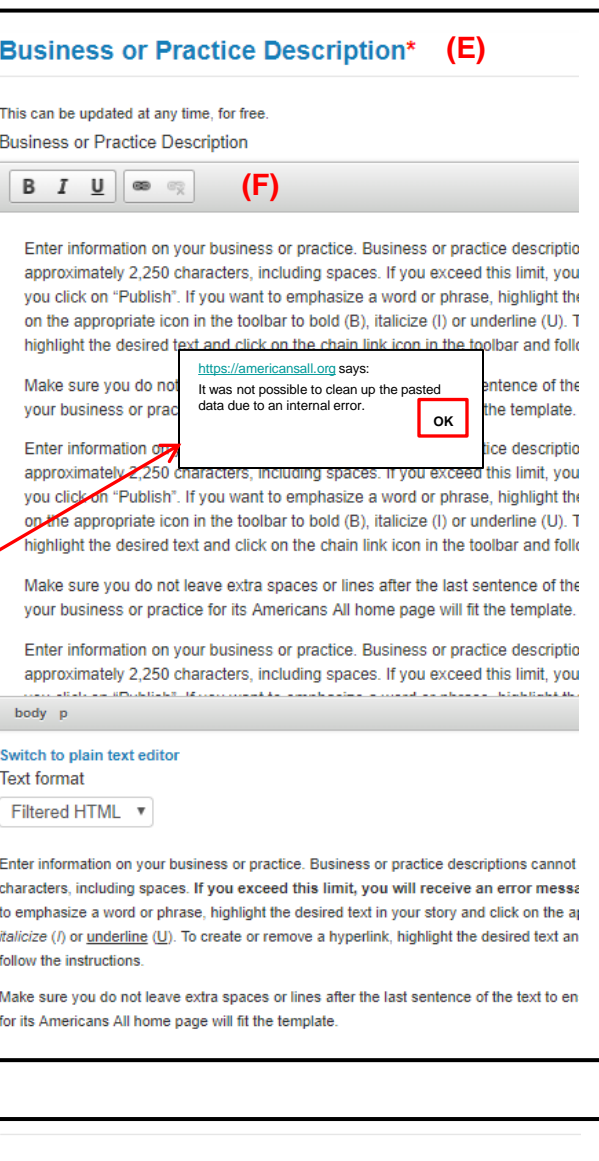

Click here for step-by-step instructions on how to insert an image to enhance the de:

**(G)** 

The image you are using for Americans All can be color or black and white is saved fi

Select an Image

**Legacy Partner Image** 

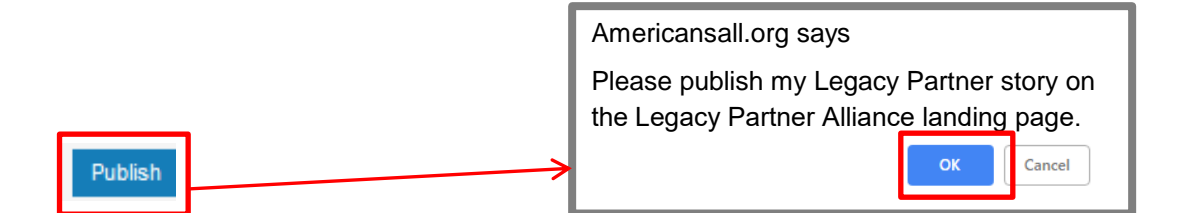

8

# **Click on the highlighted link (5) to return to your "Welcome Back" page to create and publish your legacy story.**

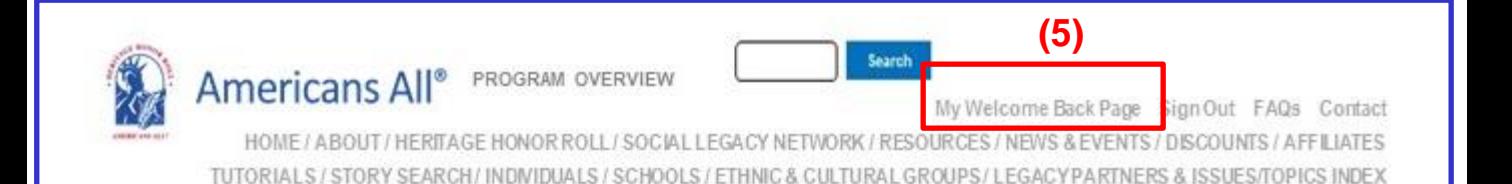

As a store or location of a Business Legacy Partner, you participate in Americans All at no cost because you host, on your landing page(s) on our Web site, **[legacy stories](https://www.keepandshare.com/doc9/12115/examples-of-americans-all-heritage-honor-roll-stories-in-multiple-languages-pdf-4-2-meg?da=y)** your customers, clients and staff have published on our Heritage Honor Roll to provide further exposure for these stories. You also share—in multiple languages, if desired—information about yourself and your location to better connect with current and prospective customers and clients.

You will be listed on both our **[Discounts](https://dev-americans-all2.pantheonsite.io/page/discounts)** page and our Legacy Partner landing page, so Americans All members can identify stores and practices offering discounts on goods and services. Locations can also develop co-marketing strategies with other Americans All Business Legacy Partners.

Your point of contact, using the link on your "Welcome Back" page, can register your store or practice for membership in Americans All, using your Legacy Partner ID to get the discount on the membership fee. That will enable your organization to create and publish a story on our Heritage Honor Roll about your location or your owner/founder and access our education resources. In addition, your staff can also register for Americans All, using their own e-mail address, so they can create and publish their stories on our Heritage Honor Roll, link them to your Legacy Partner landing page and access our background resources. Please provide them with your Legacy Partner ID Number so they can add their stories to your landing page.

Your participation in our program supports students participating in non-academic school activities and reinforces your important role in your local community.

**The following pages provide information on how to "Edit My Legacy Partner landing page" and how to "Create and edit your Legacy Partner landing page in an additional language."**

# **Both links to accomplish these tasks are located on your "Welcome Back" page.**

### **Businesses and Nonprofit Legacy Partners**

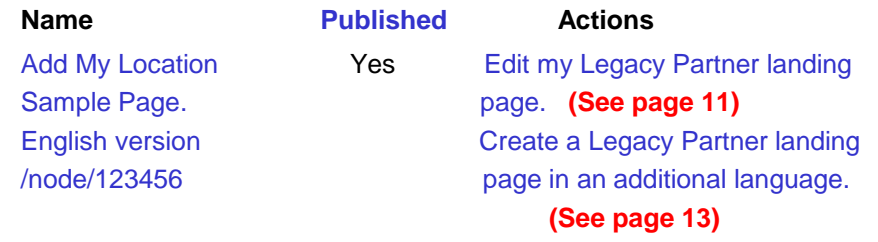

# **To modify/update (edit) your landing page, click on the appropriate fields. After you have completed your edits, click on "Save" (6) to publish your changes.**

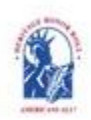

Americans All<sup>®</sup> PROGRAM OVERVIEW

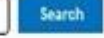

My Welcome Back Page Sign Out FAQs Contact HOME / ABOUT / HERITAGE HONOR ROLL / SOCIAL LEGACY NETWORK / RESOURCES / NEWS & EVENTS / DISCOUNTS / AFFILIATES TUTORIALS / STORY SEARCH / INDIVIDUALS / SC **RAL GROUPS/LEGACYPARTNERS & ISSUES/TOPICS INDEX** 

# *Edit* Add My Location Sample Page

### *An asterisk (\*) indicates a required field*.

Click here for step-by-step instructions on how to add your store or practice location to a Business Legacy Partner Account. You may want to print these instructions for future reference.

Language

English

Legacy Partner Name\*

Add My Location Sample Page

Your Legacy Partner name will be listed alphabetically by the first word in the field. If the name is The Johnson Company, enter it as Johnson Company, The, unless you want it to appear under the letter "T" and not the letter "J." If the legal name contains the word "The," then enter it as The Johnson Company. However, your name can be searched by any word in the field, even if it is hyphenated.

Business or Practice ID Number

123456

Categories

Accounting Services

The categories appearing in this field are the most common ones used to describe businesses and service providers. If you want to recommend an additional category, **[contact us](https://blp-americans-all2.pantheonsite.io/contact)** and enter "Category" in the e-mail subject line. We will notify you if we can add your recommended category to our database.

# Contact Information\*

Business or Organization Description\*

Legacy Partner Image

Remove or Reinstate a Legacy Story (See page 12)

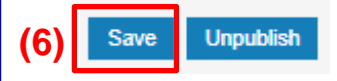

### **Remove or Reinstate a Legacy Story**

### **Add my Location Sample Page**

**(M)** Edit (N) Create this page in an additional language

Americans All members can select Legacy Partners with which they or their honoree are affiliated to host their story on a Legacy Partner's Americans All landing page. However, Legacy Partners maintain the right to accept or remove a legacy story. By clicking on the "Edit" button at the top of your Americans All landing page, **(N)**  you will be taken to a page to remove or reinstate a legacy story as well as update your Legacy Partner landing page.

If your landing page is open when a legacy story is added, the page must be refreshed in order for it to appear. Otherwise, it will automatically appear when you log in again.

To remove a story from a Legacy Partner landing page, uncheck the box in front of the honoree's name **(O)** and click on the "Publish" button at the bottom of the page. The honoree's legacy story will remain in the Americans All electronic database and the honoree's name will remain on the Legacy Partner's "Edit" page. The legacy story will not be visible to the public on this landing page. A notice of removal will be automatically sent to the creator of the honoree's legacy story.

If the legacy story was removed in error and should continue to be included on this landing page, place a check in the box in front of the honoree's name **(O)** and click on the "Publish" button at the bottom of the page. A notice of reinstatement will be automatically sent to the creator of the legacy story.

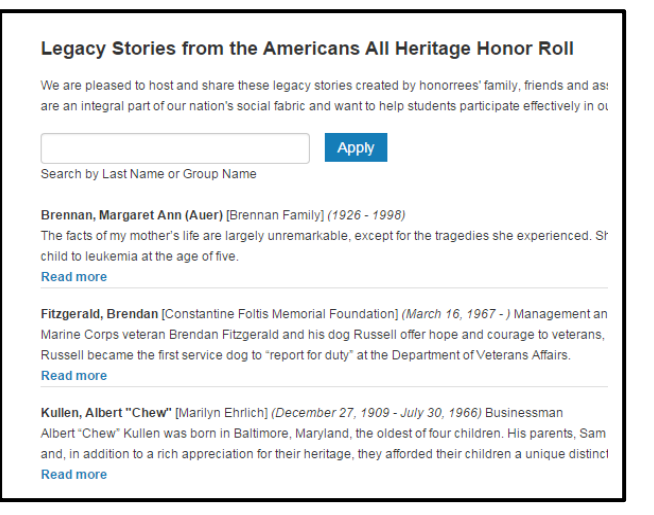

**"View" landing Page (M)** 

### **"Edit" landing Page (N)**

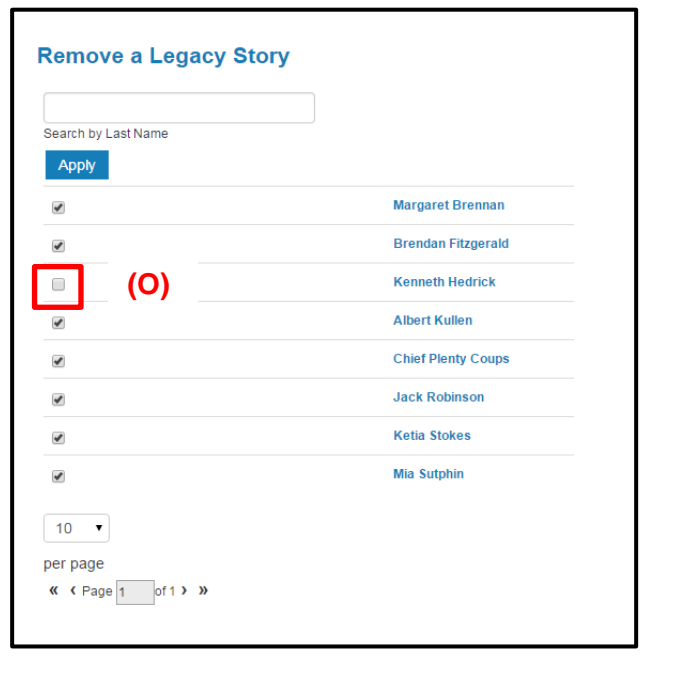

**The following pages provide information on how to "Create and edit your Legacy Partner landing page in an additional language(s)."**

# **The link to do so is on your Welcome Back page.**

### **Businesses and Nonprofit Legacy Partners**

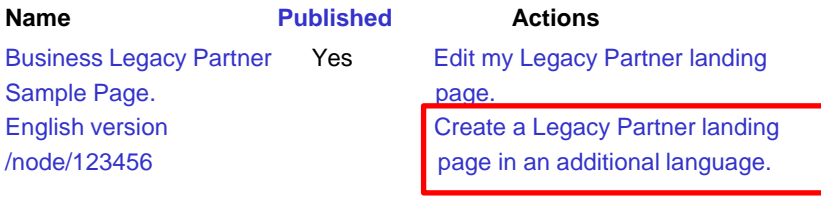

**Members can create as many new stories in foreign languages as they desire. However, because both storytellers are using the same language database, they are limited to one additional story in each of the foreign language**.

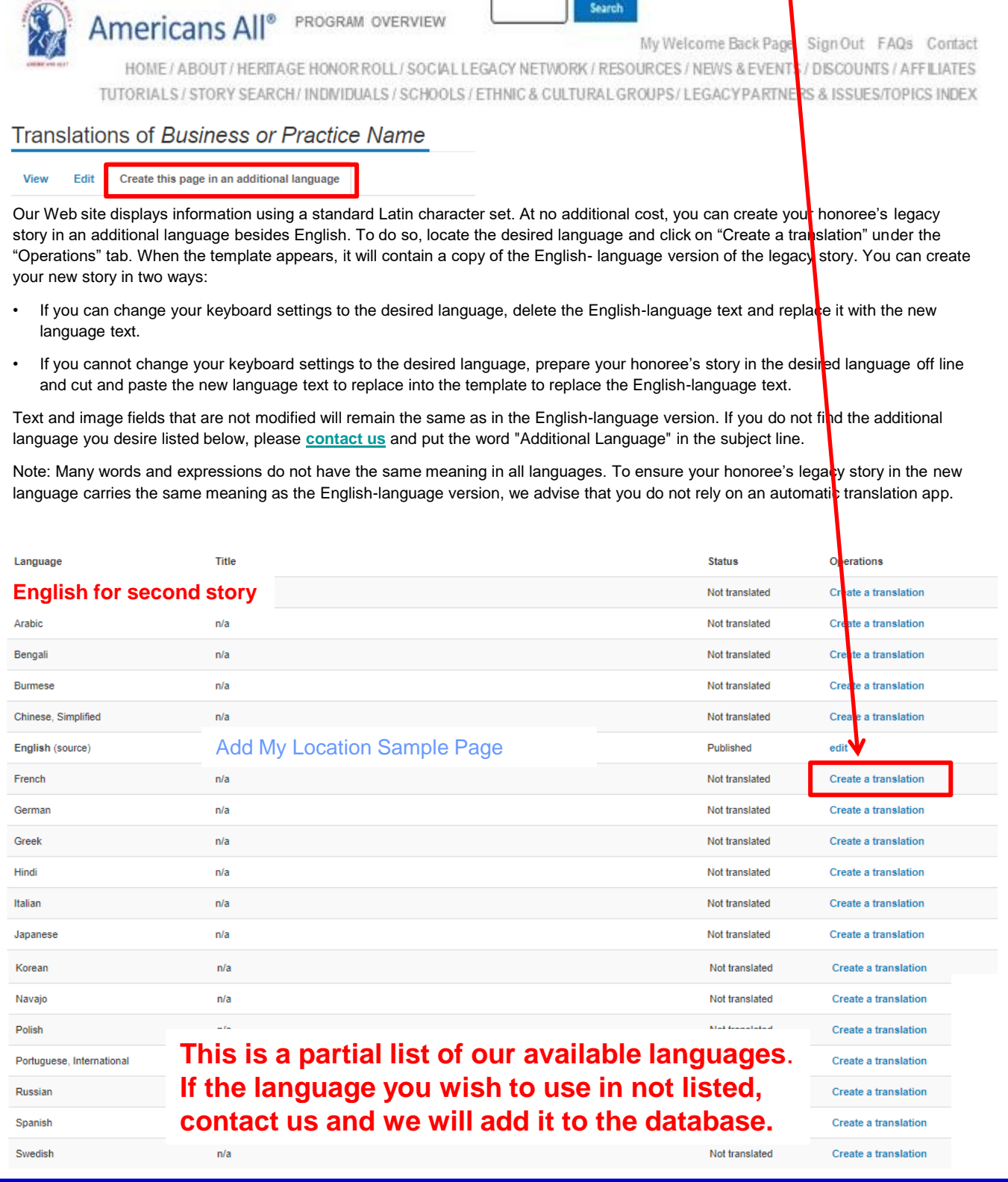

**To create your Legacy Partner landing page in an additional language, click on the appropriate fields, delete the English text and insert the new text. After this is completed, click on "Publish" (7) and (8) to save the changes.** 

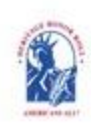

PROGRAM OVERVIEW Americans All<sup>®</sup>

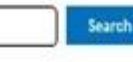

My Welcome Back Page Sign Out FAQs Contact

HOME / ABOUT / HERITAGE HONOR ROLL / SOCIAL LEGACY NETWORK / RESOURCES / NEWS & EVENTS / DISCOUNTS / AFFILIATES TUTORIALS / STORY SEARCH / INDIVIDUALS / SCHOOLS / ETHNIC & CULTURAL GROUPS / LEGACY PARTNERS & ISSUES/TOPICS INDEX

### Create Add My Location to a Business Legacy Partner Account Story

### An asterisk (\*) indicates a required field.

**[Click here](https://www.keepandshare.com/doc9/22514/test-file-for-step-by-step-tutorials-for-blp-22514-draft-pdf-9k?da=y)** for step-by-step instructions on "How to Create Your Business Legacy Partner landing Page." You may want to print these instructions for future reference.

To assist you in creating your landingpage in an additional language, we have provided you with a copy of the Englishlanguage version fields that can be modified. Where the information is common, your text on the English-language version will be automatically incorporated into your new landingpage.

For all provided fields, delete the English-language text and replace it with the new language text.

Language

Second Language ("French" will automatically be inserted)

Legacy Partner Name\*

Add My Location Sample Page (will be automatically inserted so it can be changed)

Business or Practice ID Number

You will receive an ID Number once this form is completed.

Contact Information<sup>\*</sup> (will be automatically inserted so it can be changed)

Business or Organization Description<sup>\*</sup> (will be automatically inserted so it can be changed)

Legacy Partner Image (will be automatically inserted so it can be changed)

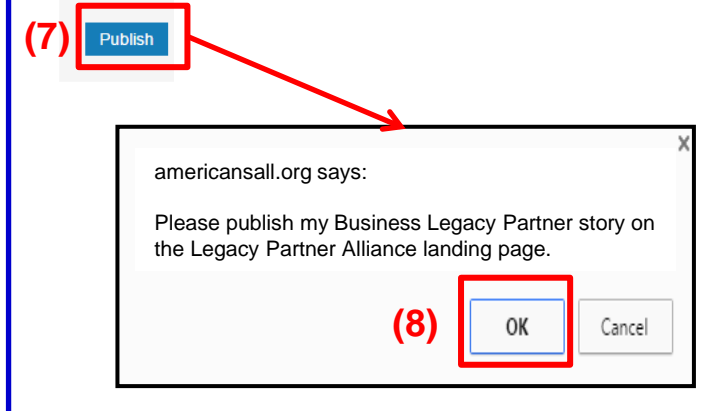

### **A "pop-up" will appear for you to confirm your instruction regarding your story.**

**Both stories now appear on your "Welcome Back" page. To "Edit" either Legacy Partner landing page, click on the appropriate link and follow the instructions (See page 13).**

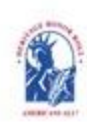

#### Americans All<sup>®</sup> PROGRAM OVERVIEW

HOME / ABOUT / HERITAGE HONOR ROLL / SOCIAL LEGACY NETWORK RESOURCES / NEWS & EVENTS / DISCOUNTS / AFFILIATES TUTORIALS / STORY SEARCH / INDIVIDUALS / SCHOOLS / ETHNIC & CULTURAL GROUPS / LEGACY PARTNERS & ISSUES/TOPICS INDEX

#### **Heritage Honor Roll Legacy Story**

### **Welcome Back**

### **Business Legacy Partner Sample Page**

Edit my user account Download Social Legacy Network membership materials Download Legacy Partner Alliance membership materials

### **Register for Americans All to create a legacy story for the Heritage Honor Roll**

View tutorials to help create and enhance a Heritage Honor Roll legacy story

Join the Social Legacy N Join the Legacy Partner

View tutorials to help created enhance a Legacy Partne page Add my location to a Bus Partner account

Register a school for Americans Find a school ID number

View the Americans All background resources Access the Homeschool Resource **Center** 

Invite friends, associates, groups and organizations to learn about Americans All View the state databases Download marketing templates and logos

Individuals join Americans All for free when they enroll using the 6-digit ID Number of a K-12 public, private or alternative school that is rest is tered for our program. Or, they can enroll for \$24.50 using a Legacy Partner discount code. Members can create and publish a legacy story on an individual or a group and share it forever or our Web-based Heritage Honor Roll. Schools, students and students' families participate as livetime members in Americans All at no cost. All members receive a free, 3-month trial to our Social Legacy Network to access discounts on goods and services offered by our program partners and additional educational resources from Americans All.

Search

My Welcome Back Page Sign Out FAQs Contact

Americans All members will find it easy to start creating their legacy stories. Our template only requires individuals to fill in the honoree's name, date of birth (and date of passing, if appropriate) and a summary not to exceed 60 words. Legacy story text, hyperlinks, photographs, movies and other audio and video media can be added over time. The story can be updated for free, published in multiple languages and a shortened version can be printed on an  $8\frac{1}{2}$ " x 11" template. To ensure privacy, part of the legacy story can be ...

### **Businesses and Nonprofit Legacy Partners**

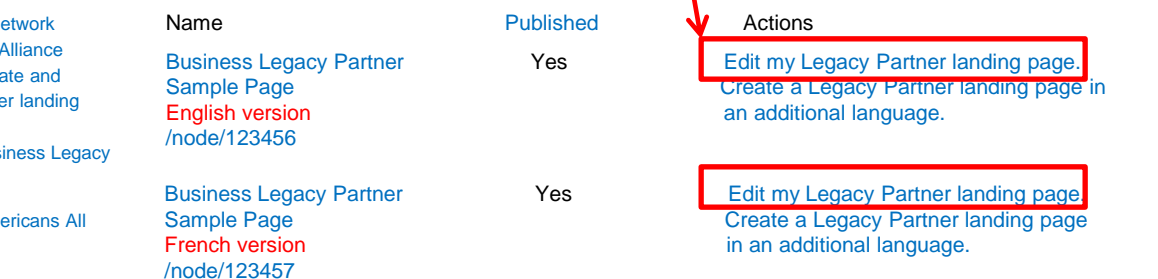

#### **School**

A point of contact is required to act as an agent for a school, library or historical society so he or she can create a free legacy story on the education organization and share it on our Web-based Heritage Honor Roll. The education organization's legacy story can be published in multiple languages, if desired, and can be enhanced through photographs, movies and other audio and video media. Education organization Legacy Partners can access the existing Americans All education resources, including our ethnic and cultural texts, music publication, and periodspecific photographs and posters (a \$500+ value). They can also create free Americans All Legacy Partner landing page(s) on themselves and internal groups to briefly describe their activities and to host legacy stories of past and current students, teachers, members, employees and their families published on our Heritage Honor Roll. An education organization's point of contact can also join Americans All and create a legacy story for our Heritage Honor Roll by registering with his or her personal e-mail address. Moreover, an individual can be the point of contact for more than one organization. We identify our members only by their e-mail address.